**ANEXOS ANEXOS**

# **ANEXOS**

**Sistema de Gestión y Control de talleres de Vehículos para el Centro Integral de reparación automotriz Mega-Auto.**

**B. MANUAL DE INSTALACIÓN**

## **ÍNDICE DE CONTENIDOS**

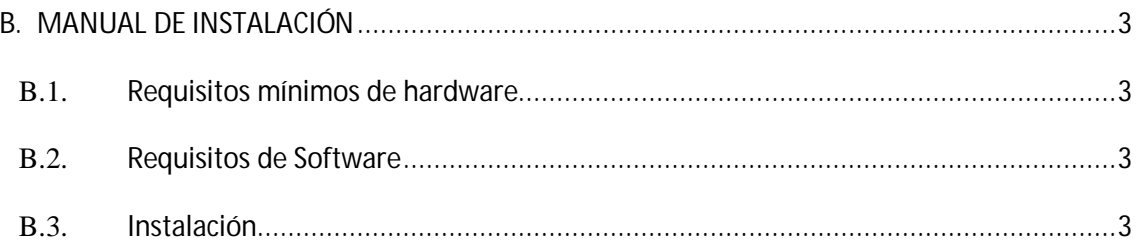

### **B. MANUAL DE INSTALACIÓN**

#### **B.1. Requisitos mínimos de hardware**

#### **Servidor**:

- Procesador Intel Corel Dos Duo o superior.
- Por lo menos 2Gb de RAM.
- El suficiente espacio de disco duro (por lo menos 50Gb).

#### **Clientes:**

- Procesador Intel Dual Core o superior.
- Por lo menos 1Gb de RAM.
- El suficiente espacio de disco duro (por lo menos 1Gb).

#### **B.2. Requisitos de Software**

#### **Servidor**:

- Instalador de la Base de Datos PostgreSQL 9.0.
- Instalador JAVA JDK/SDK, desde la versión 6.0 en adelante.

#### **Clientes:**

Instalador JAVA JDK/SDK, desde la versión 6.0 en adelante.

#### **B.3. Instalación**

A continuación se describe el proceso de instalación de:

- Servidor de Base de Datos PostgreSQL 9.0.
- JDK (Java Development Kit) que será necesario para compilar programas Java.
- Sistema de Gestión y Control de Talleres de Vehículos para el Centro Integral de Reparación Automotriz Mega-Auto.

#### **Instalación de PostgreSQL 9.0:**

Se iniciará el asistente que guiará en el proceso de instalación de PostgreSQL 9.0, pulsar "Siguiente":

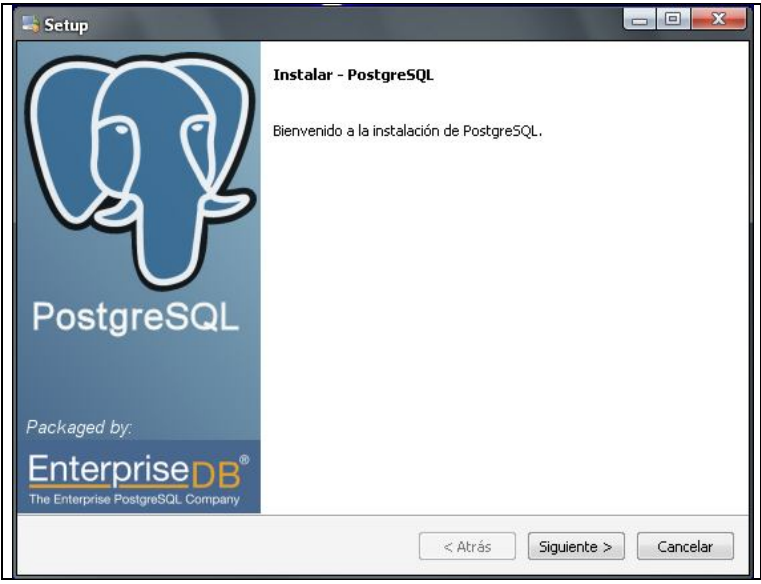

**Fuente:** Propia

**Figura B.3.1.** Inicio de Instalación de PostgreSQL 9.0

Seleccionar el directorio donde se ubicarán los ficheros necesarios para le ejecución de PostgreSQL 9.0. Luego pulsar "Siguiente":

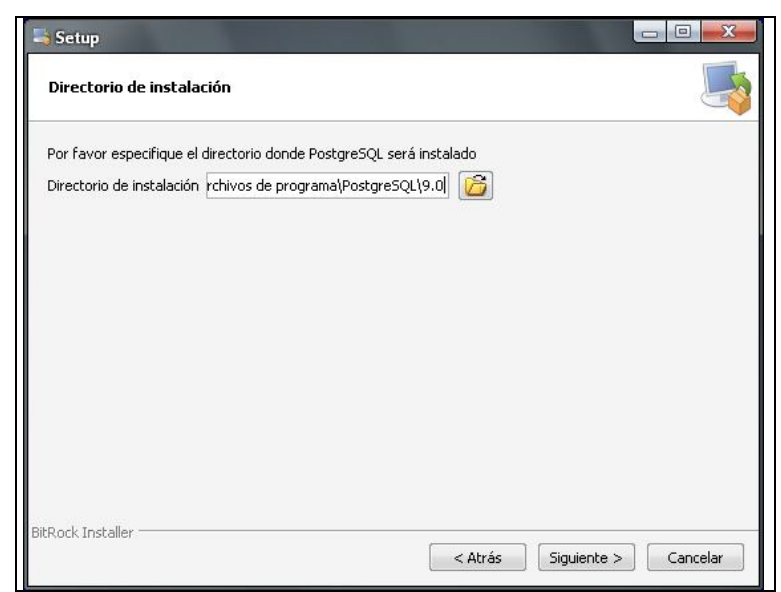

**Fuente:** Propia

**Figura B.3.2.** Directorio de Instalación de PostgreSQL 9.0

A continuación, seleccionar la unidad y carpeta donde se ubicarán los datos de la base de datos del servidor de bases de datos PostgreSQL. Luego pulsar "Siguiente":

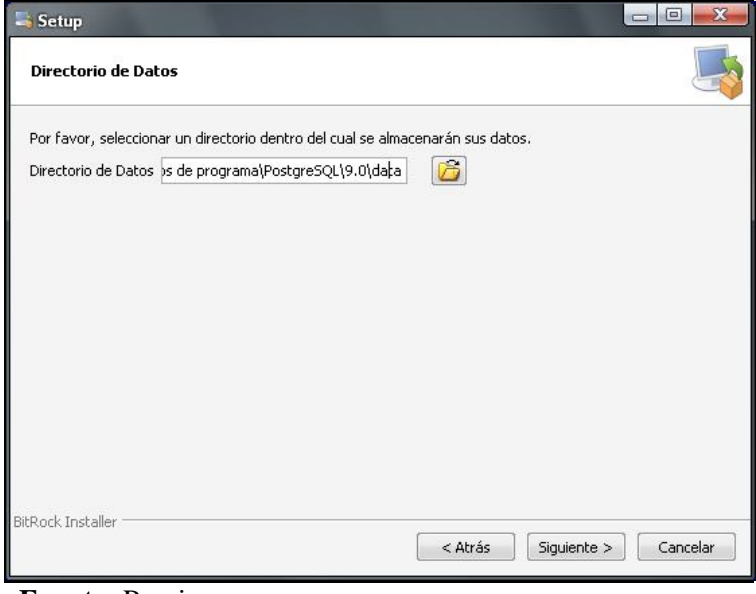

**Fuente:** Propia

**Figura B.3.3.** Selección del Directorio de Datos

El asistente para instalar PostgreSQL 9.0 creará un usuario en el sistema operativo llamado "postgres", en este paso de la instalación introducir la contraseña para este usuario, en el presente caso será "postgres". Luego pulsar "Siguiente":

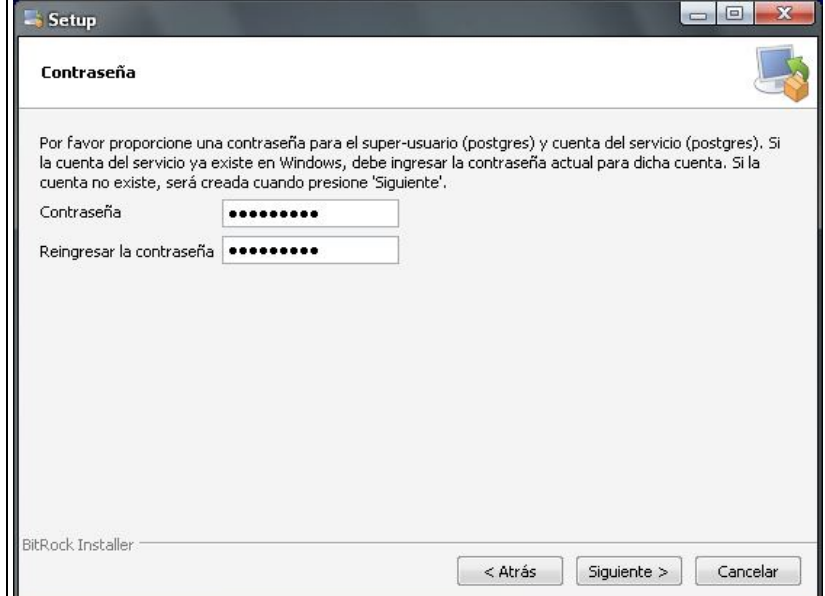

**Fuente:** Propia

**Figura B.3.4.** Ingreso de la Contraseña del usuario de la BDD.

Introducir el puerto que se usará para conexión con PostgreSQL, por defecto 5432. Luego pulsar "Siguiente":

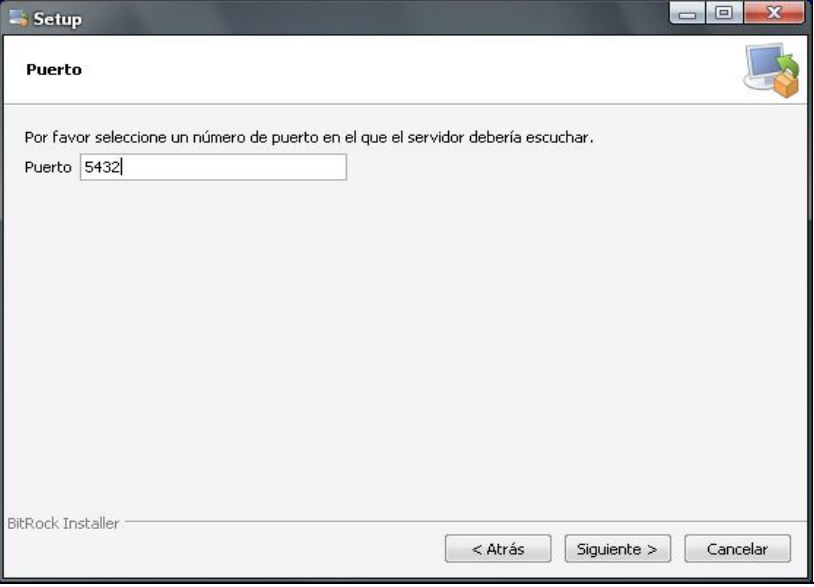

#### **Fuente:** Propia

**Figura B.3.5.** Ingreso del puerto de conexión con PostgreSQL

Seleccionar la configuración regional que será usada por el motor de base de datos PostgreSQL, en este caso dejar "Configuración Regional por defecto". Luego pulsar "Siguiente":

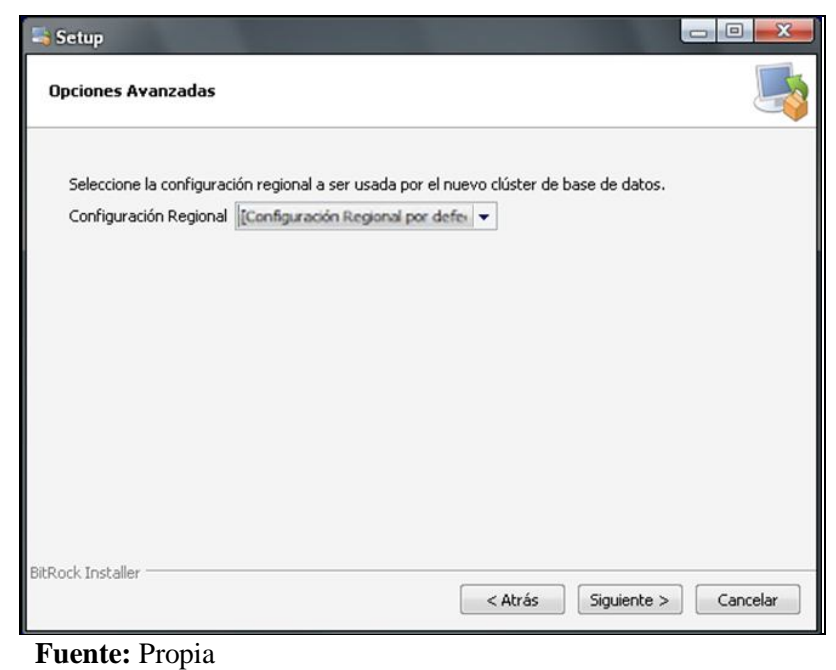

**Figura B.3.6.** Seleccionar la Configuración Regional

Antes de iniciar la instalación definitiva de PostgreSQL 9.0, el asistente indicará que el programa está listo para iniciar la instalación. Pulsar "Siguiente":

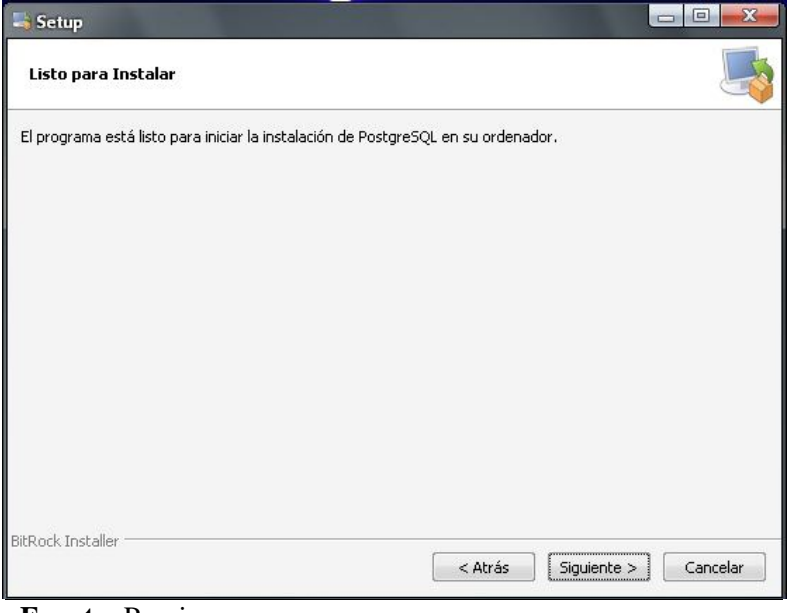

**Fuente:** Propia

**Figura B.3.7.** Instalación definitiva de PostgreSQL

Tras la instalación, el asistente dará la posibilidad de iniciar StackBuilder que es una aplicación que permitirá instalar componentes y software adicional para PostgreSQL. En el presente caso para instalar ApachePHP y phpPgAdmin. Luego pulsar "Siguiente":

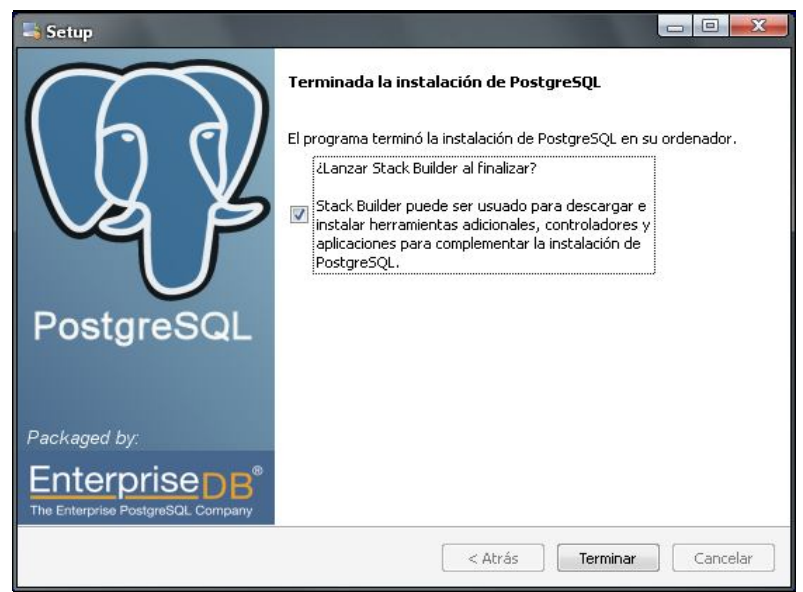

**Fuente:** Propia

**Figura B.3.8.** Instalar componentes y software adicional

Una vez finalizada la instalación, se ejecutará el StackBuilder; donde se tendrá que seleccionar el software que se ha instalado anteriormente, PostgreSQL 9.0 en el puerto 5432. Luego pulsar "Siguiente":

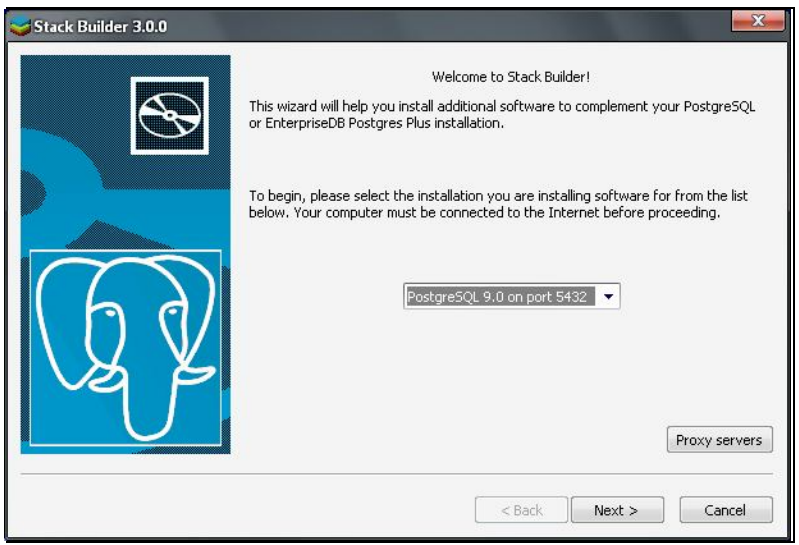

**Fuente:** Propia

**Figura B.3.9.** Ejecución del StackBuilder

Seleccionar las herramientas y aplicaciones extras a instalar. En este caso no se necesita más entonces pulsar "Siguiente":

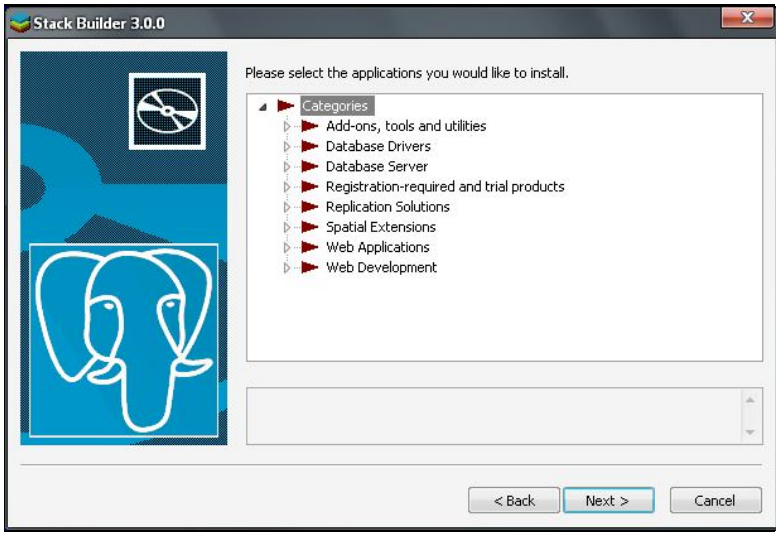

**Fuente:** Propia

**Figura B.3.10.** Herramientas y aplicaciones extras

Tras la instalación, el asistente avisará de que ha concluido correctamente, finalmente pulsar "Finish". De esta manera, la instalación se habrá efectuado con éxito.

#### **Instalación de JDK (Java Development Kit):**

Ejecutar el fichero de instalación que lleva por nombre"jdk-6-windows-i586.exe", y seguir los pasos de instalación conforme el asistente vaya indicando:

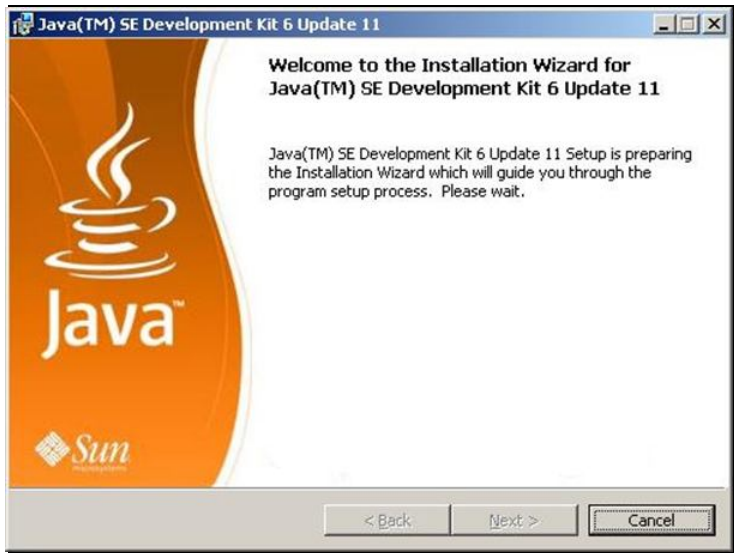

**Fuente:** Propia

**Figura B.3.11.** Inicio de instalación del JDK

Leer el Contrato de Licencia y dar clic en "Accept":

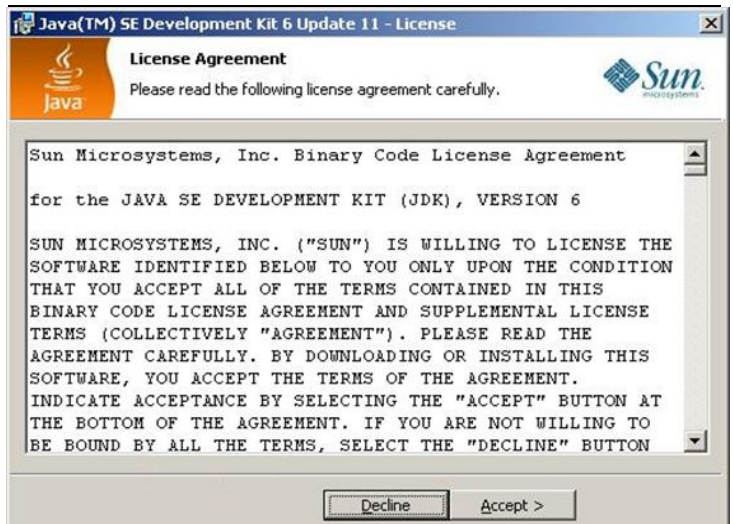

**Fuente:** Propia

**Figura B.3.12.** Contrato de Licencia del JDK

Seleccionar las opciones de instalación, en este caso dejar las opciones que vienen por defecto y pulsar "Next >".

*Sistema de Gestión y Control de talleres de Vehículos para el Centro Integral de Reparación Automotriz Mega-Auto*

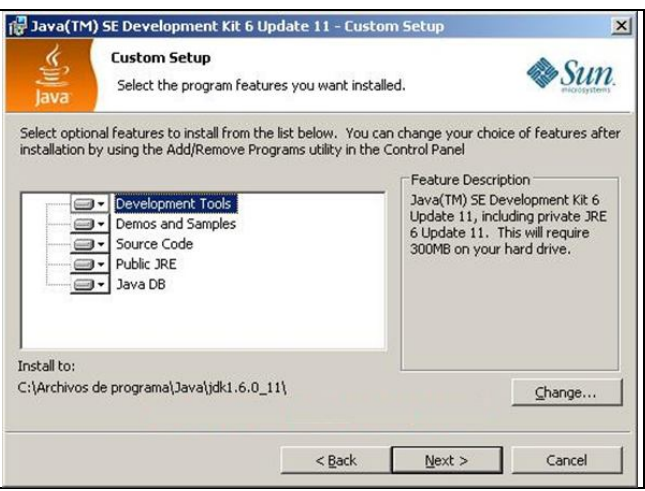

**Fuente:** Propia

**Figura B.3.13.** Opciones de Instalación del JDK

Seleccionar el directorio en el cual se desea instalar, en este caso dejar el que se encuentra por defecto y pulsar en "Next >".

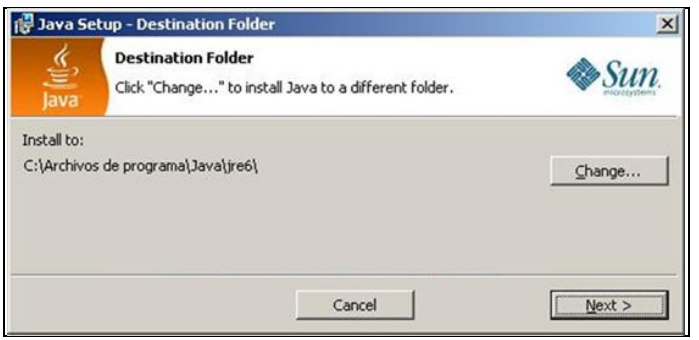

**Fuente:** Propia

**Figura B.3.14.** Directorio de instalación del JDK

Se realiza el proceso de instalación y esperar a que termine.

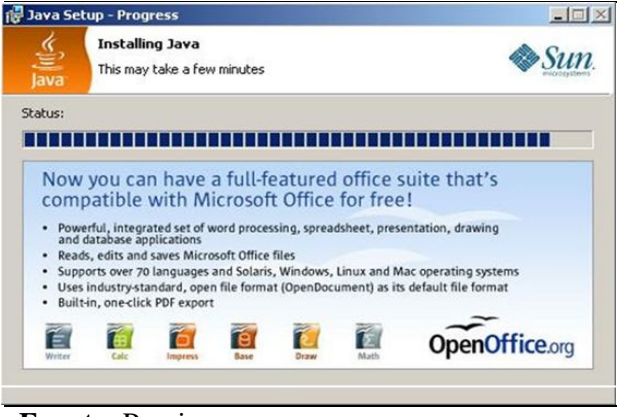

**Fuente:** Propia

**Figura B.3.15.** Proceso de Instalación

Una vez terminada la instalación pulsar "Finish".

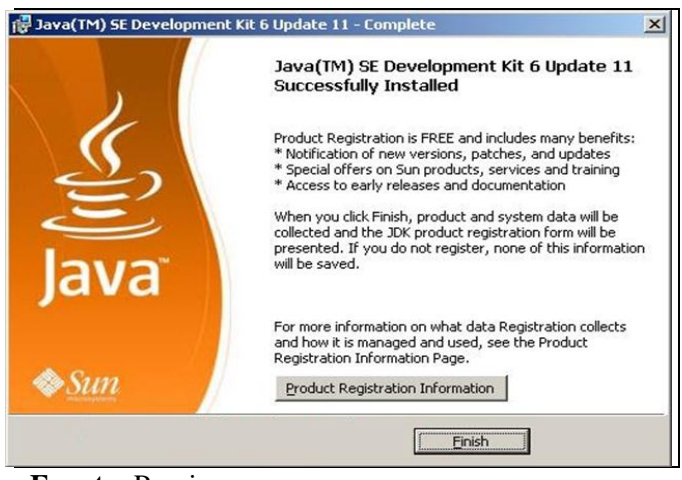

**Fuente:** Propia

**Figura B.3.16.** Finaliza el asistente de instalación

Estas acciones permiten instalar el software necesario para compilar programas java.

En el caso de que no se encuentre incluido en el path de windows, el directorio bin del nuevo JDK; la forma más sencilla de hacerlo es incluir este path en las variables de entorno de Windows para que esté disponible cada vez que se inicie el ordenador y no tengamos que volver a poner el path.

Para esto, vamos a Inicio –>Panel de control –>Sistema (Es lo mismo que si se hace click con el botón derecho del ratón en MiPc y seleccionar Propiedades). Ahora posicionarse en "Opciones Avanzadas" y pulsar en el botón "Variables de entorno". Debería aparecer algo similar a la siguiente ventana:

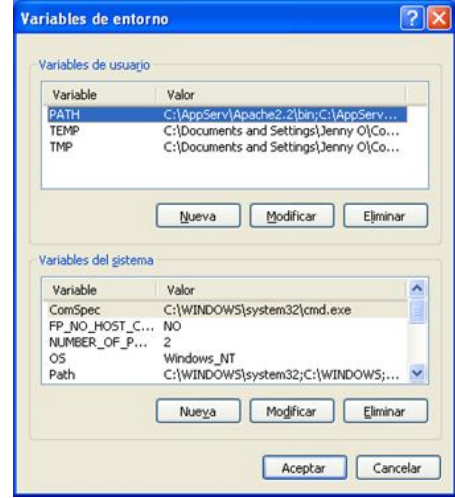

**Fuente:** Propia

**Figura B.3.17.** Configuración Variables de entorno

En la ventana anterior, se puede distinguir dos secciones. Una de "Variables de usuario" y otros de "Variables de sistema". En la parte de "Variables de sistema" se puede ver una variable con el nombre "Path". Ésta es la que se tiene que modificar. Seleccionar esta variable y pulsar el botón "modificar".

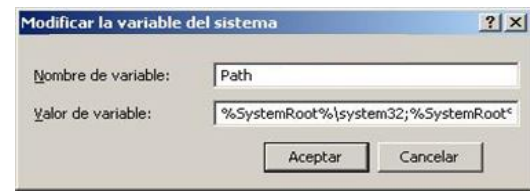

**Fuente:** Propia

**Figura B.3.18.** Modificar Variable del Sistema

La variable Path, contiene una serie de rutas de directorios del sistema a los que el mismo irá a buscar un fichero cuando se ejecute. Para incluir el directorio de java posicionarse en la casilla "Valor de la variable", ir al final y añadir la nueva ruta. Los directorios están separados uno de otro mediante el símbolo de "punto y coma" (;), con lo que al posicionarse al final de la lista introducir un "punto y coma".

Después de esto introducir la carpeta donde se tienen los ejecutables del recién instalado JDK, que es: "C:\Archivos de programa\Java\ jdk1.6.0\_22\bin" (Tener en cuenta que siempre es el directorio "bin" dentro del jdk).

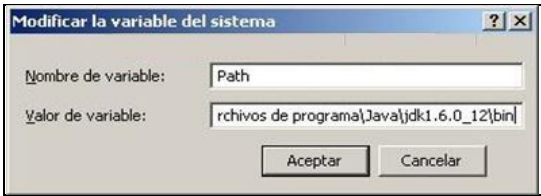

**Fuente:** Propia

**Figura B.3.19.** Añadir nueva ruta

Añadir esa ruta a la lista de carpetas y pulsar "Aceptar". Para que esto tenga efecto, es necesario reiniciar el ordenador.

#### **Instalación del Sistema de Gestión y Control Financiero:**

Para la instalación del sistema de Gestión y Control de talleres de vehículos, se debe ejecutar el archivo "setup.exe", ubicado en los archivos de instalación.

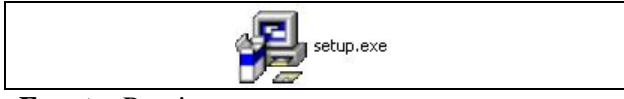

**Fuente:** Propia

**Figura B.3.20.** Ejecutar instalador del Sistema

Se muestra el asistente que permitirá realizar la instalación del Sistema. Presionar el botón "Siguiente" para iniciar la instalación.

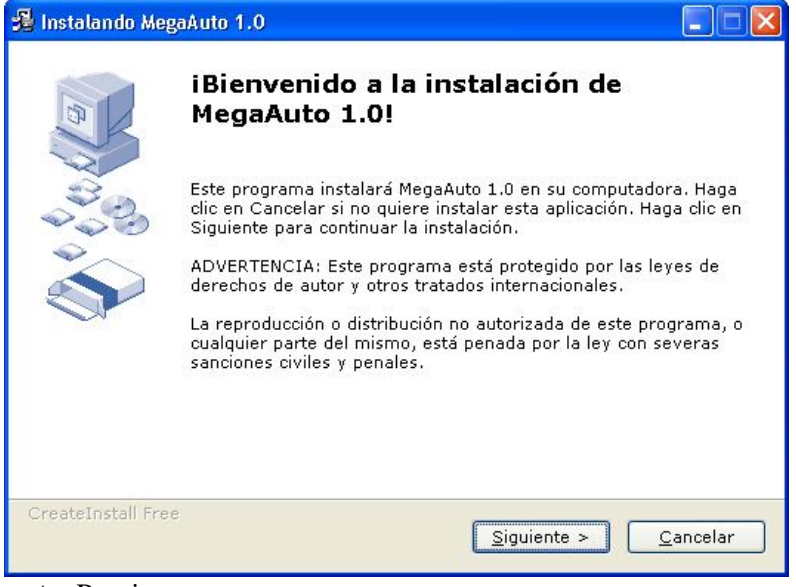

 **Fuente:** Propia

**Figura B.3.21.** Instalación del Sistema Gestión y Control de Talleres

Seleccionar la carpeta de destino donde se instalará el Sistema. Luego presionar el botón "Siguiente".

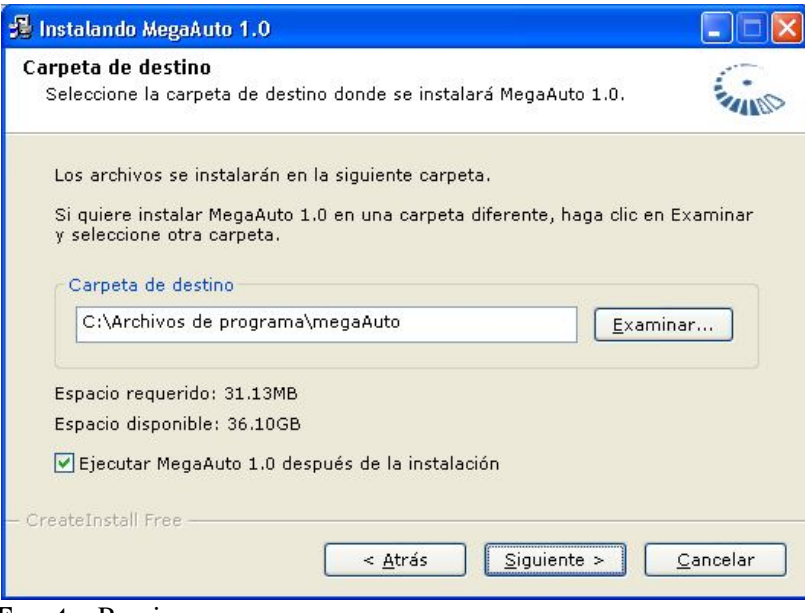

#### **Fuente:** Propia

**Figura B.3.22.** Selección del directorio de instalación del Sistema

*Sistema de Gestión y Control de talleres de Vehículos para el Centro Integral de Reparación Automotriz Mega-Auto*

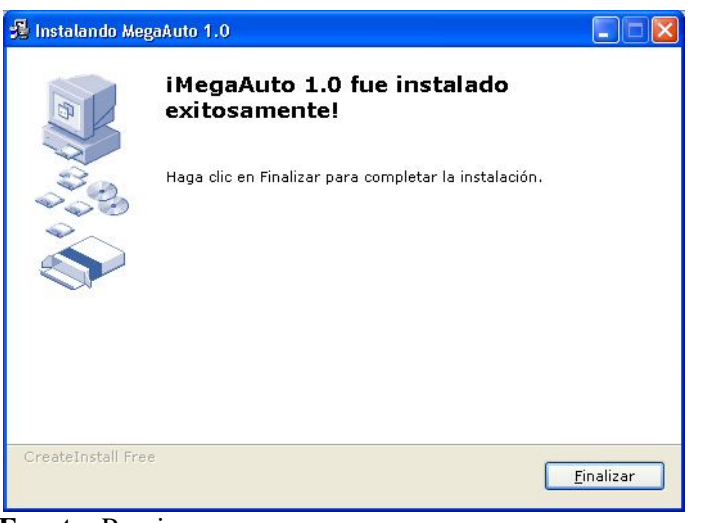

 **Fuente:** Propia

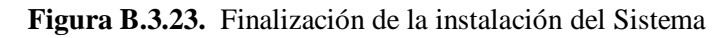

Al finalizar la instalación se creará en el escritorio de Windows un icono de acceso al sistema como se indica:

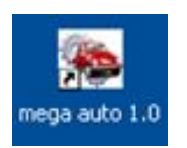

 **Fuente:** Propia

**Figura B.3.24.** Icono de acceso al Sistema